# 考生使用手册(APP)

<span id="page-1-0"></span>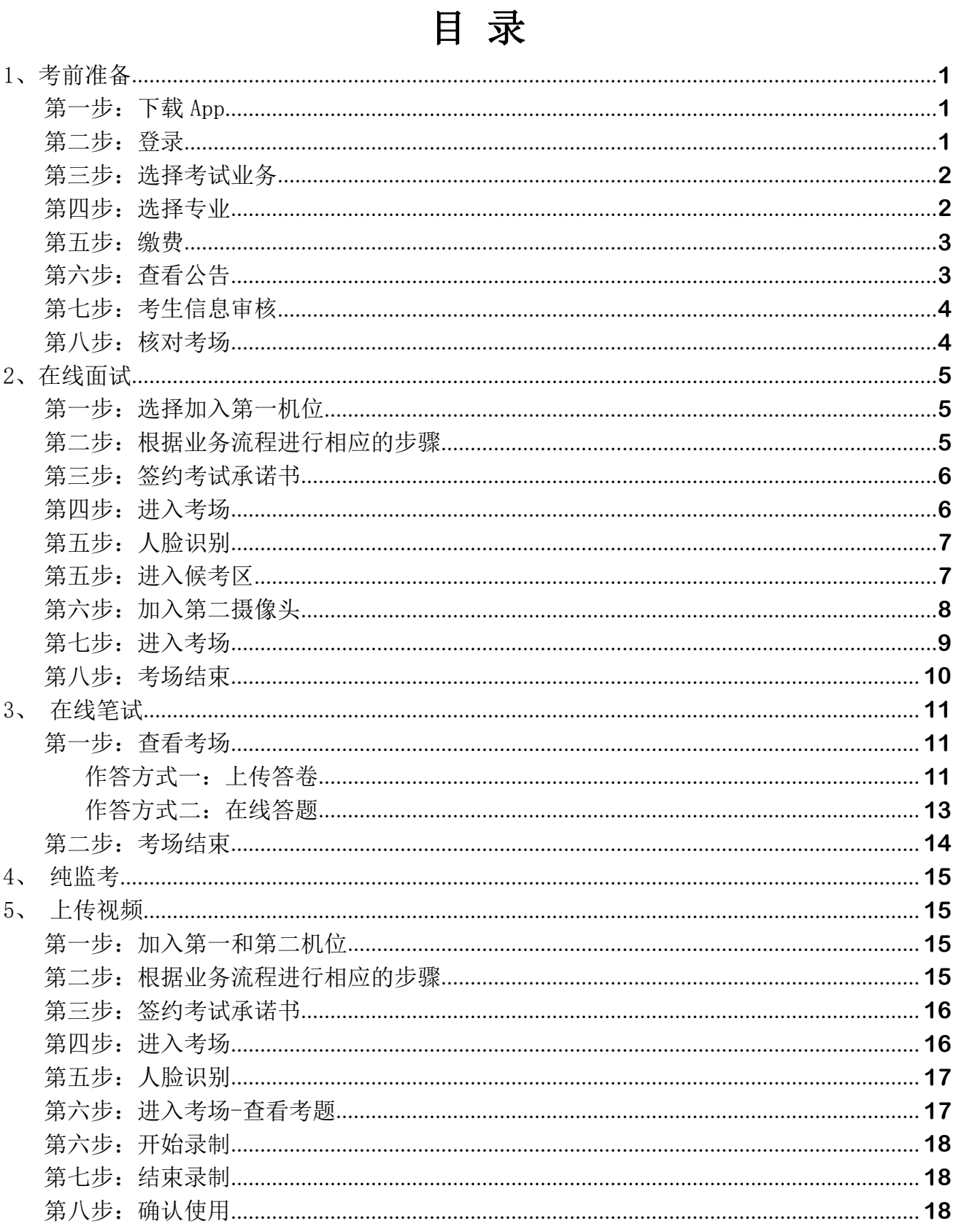

# 1、考前准备

## <span id="page-2-0"></span>第一步: 下载 App

- a. 安卓手机建议使用百度浏览器扫描提供的二维码进行下载, iOS 可直接在 App Store 中输 入"云考场-专业版"进行下载
- b. 点击下载按钮下载并安装 App

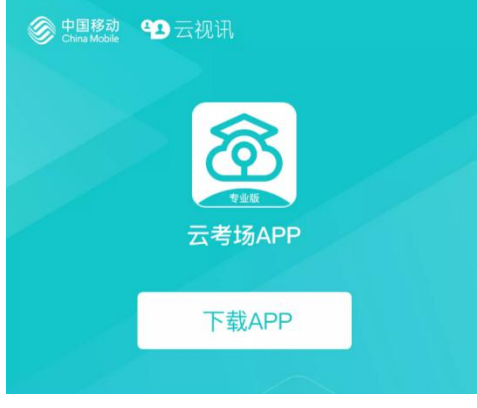

## <span id="page-2-1"></span>第二步:登录

**a.** 打开 App,输入手机号和验证码 **b.** 选择学校学院

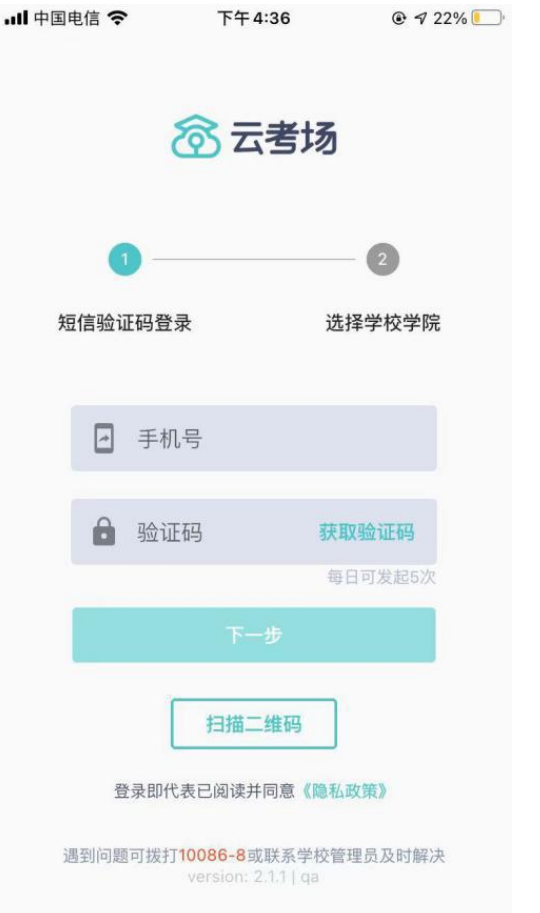

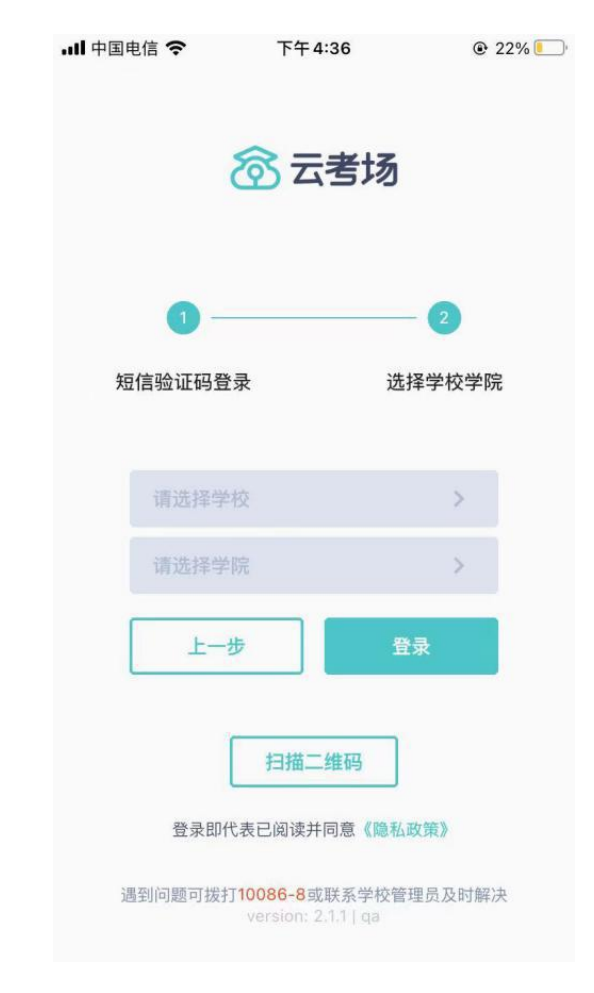

## <span id="page-3-0"></span>第三步:选择考试业务

a. 考生可能会有多个考试业务,需要考生选择进入哪个业务里进行考试

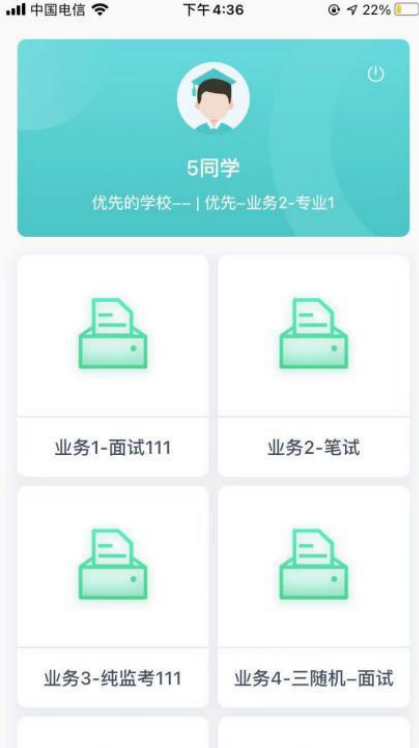

## <span id="page-3-1"></span>第四步:选择专业

a. 当考生报考了多个专业时,会弹出选择专业的窗口,选择需要进入的专业即可,若只报考 了一个专业,则不需要选择专业

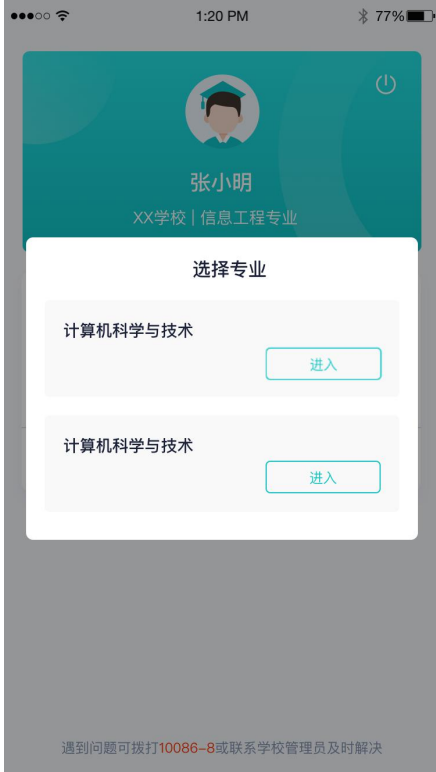

## <span id="page-4-0"></span>第五步:缴费

- a. 当专业需要缴费时,会显示考生的缴费状态,不需要收费则不显示
- b. 若未缴费,考生需要点击"去缴费"按钮 进行缴费

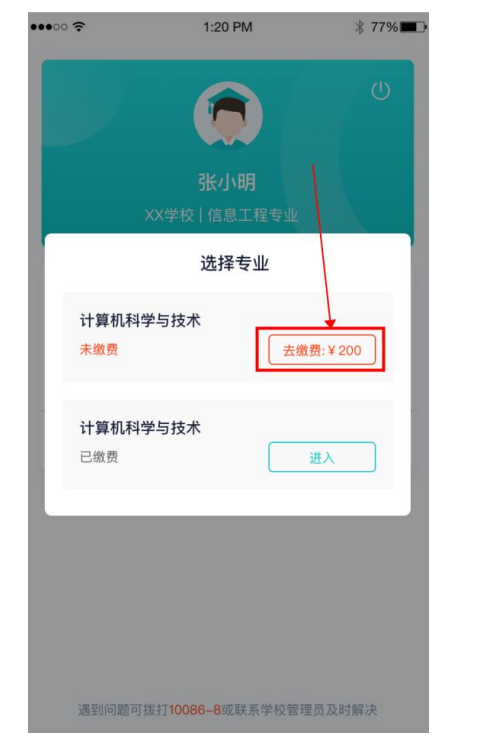

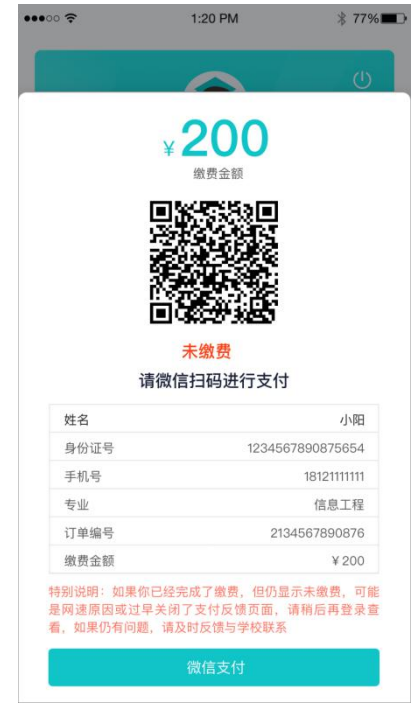

d. 支付完成后,请点击"支付完成"按钮,若系统检测到你已经支付成功,则可进入该专业 e. 若考生已支付,但仍提示未交费,可能是网速原因导致,请稍后再登录查看

#### <span id="page-4-1"></span>第六步:查看公告

a. 进入专业后可看到"学校公告"、"学院公告"

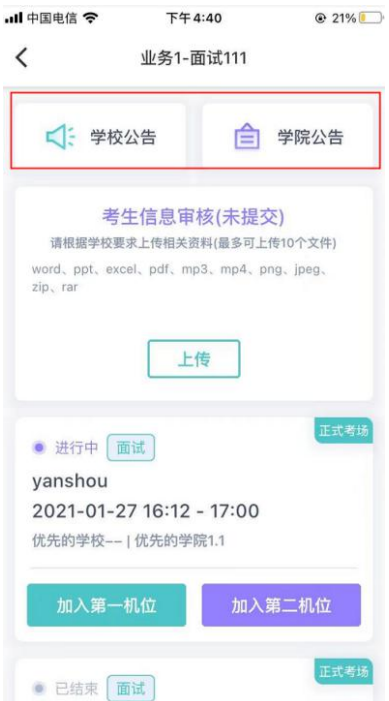

**c.** 考生使用微信扫描二维码即可

## <span id="page-5-0"></span>第七步:考生信息审核

a. 考生可上传学校要求提交的资料供管理员审核,可上传图片、视频、文件等(若该考试业 务没有设置考生信息审核功能,则不显示该模块)

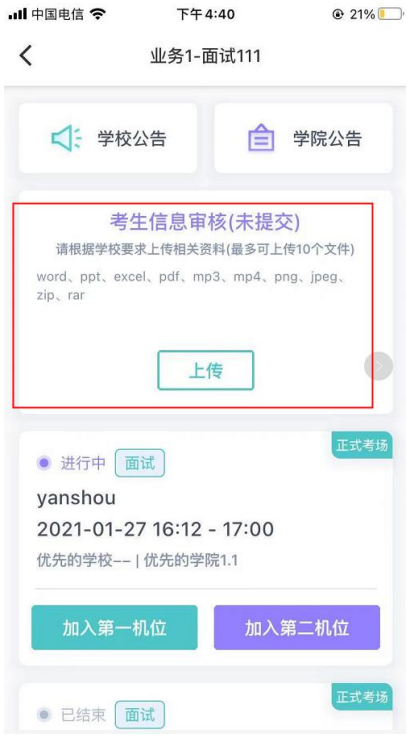

## <span id="page-5-1"></span>第八步:核对考场

a. 查看考场信息,包括考场类型、各科目考试时间、科目名称、科目介绍、考试类型等信息, 若有疑问及时跟学校管理员取得联系

● 进行中 在线笔试

b. 面试、笔试、上传视频均可使用 App 加入第一机位或第二机位

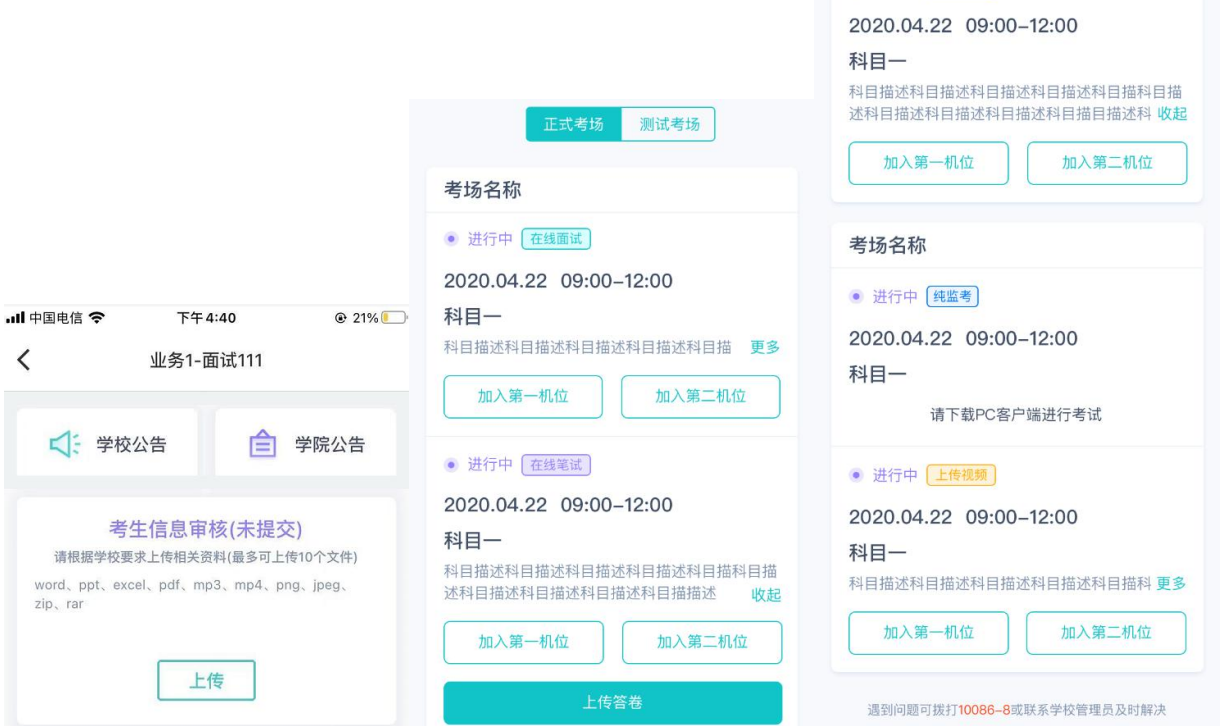

# <span id="page-6-0"></span>2、在线面试

<span id="page-6-1"></span>第一步:选择加入第一机位

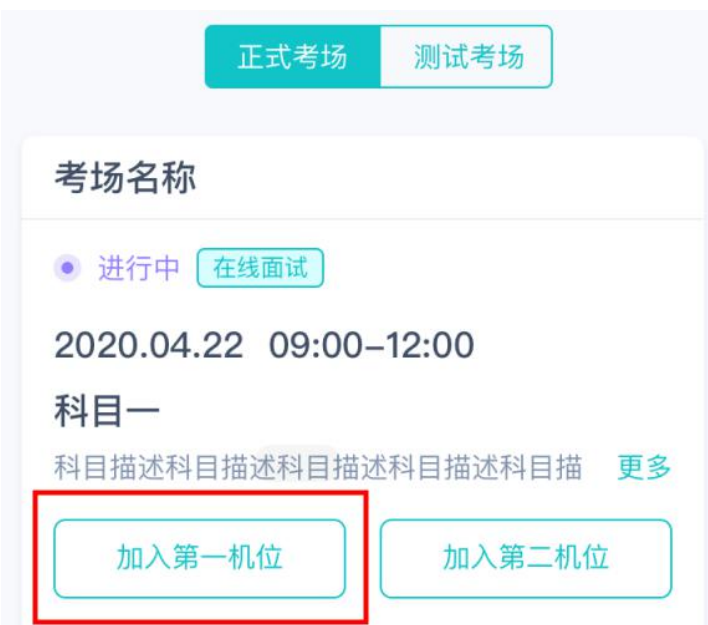

# <span id="page-6-2"></span>第二步:根据业务流程进行相应的步骤

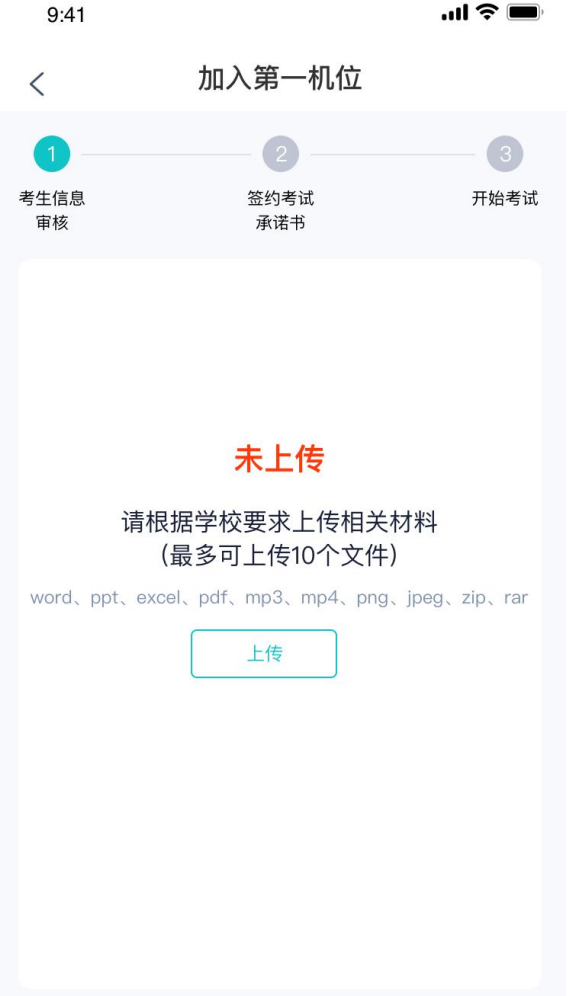

## <span id="page-7-0"></span>第三步:签约考试承诺书

a. 考前需要阅读并同意考试承诺书(若考试流程中没有设置该步骤则不会显示)

<span id="page-7-1"></span>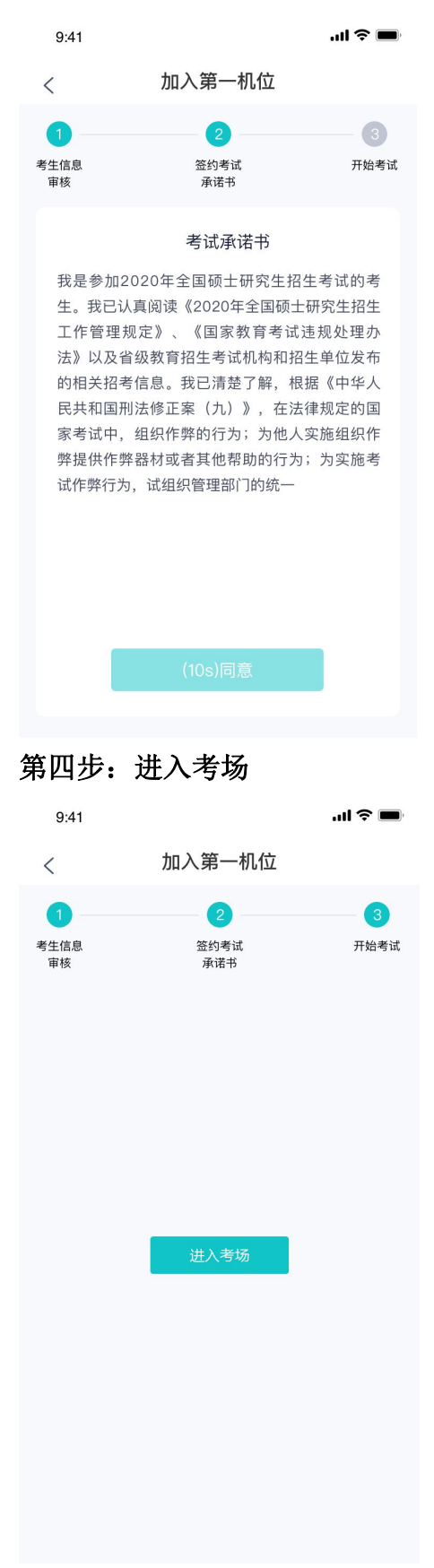

## <span id="page-8-0"></span>第五步:人脸识别

- a. 点击进入考场按钮,若考场开启了人脸识别,则需要进行人脸识别认证[\(若考场没有开启](https://confluence.class100.com/pages/viewpage.action?pageId=5538053) 人脸识别则不会显示)
- **b.** 阅读人脸识别须知

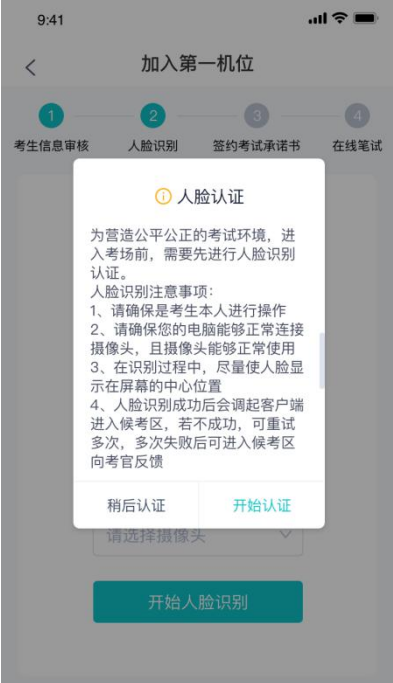

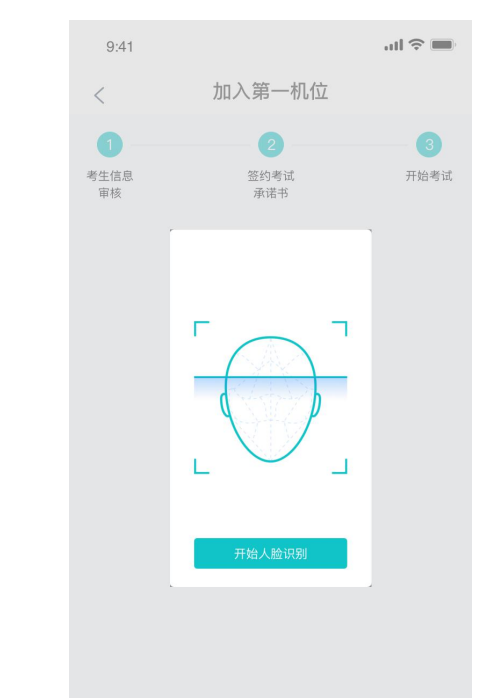

c. 进行活体检测和人脸识别认证

d. 若认证通过可进入下一步,若认证失败可重试或进入下一步

#### <span id="page-8-1"></span>第五步: 进入候考区

A.当之前的步骤都进行完毕后,考生可以点击 B.考生先进入候考区与候考官交流进入考场

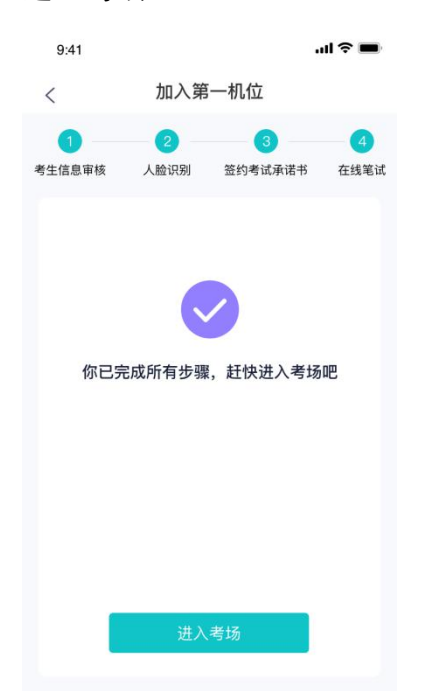

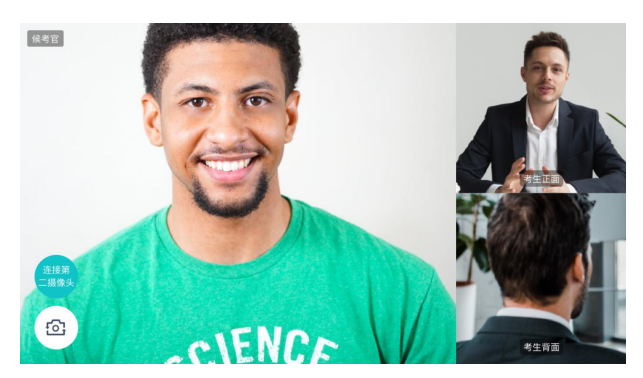

## <span id="page-9-0"></span>第六步: 加入第二摄像头

a. 在第一摄像头画面上点击"连接第二摄像头"按钮,会显示二维码

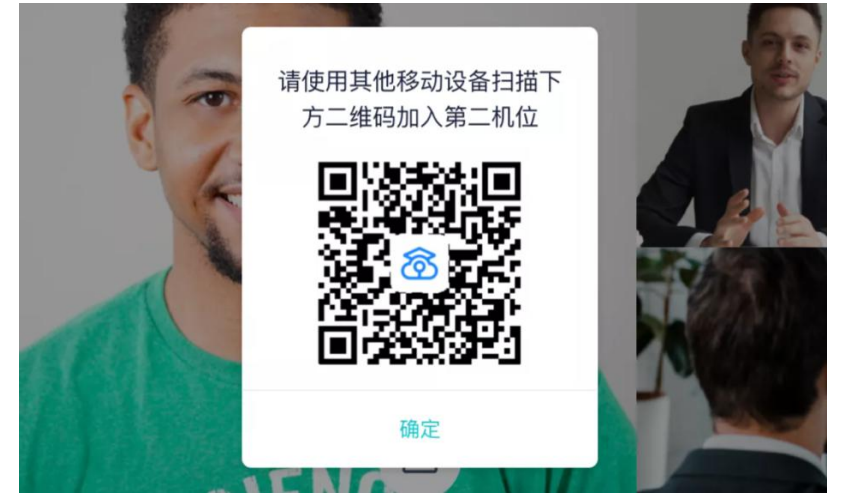

b. 使用第二部手机打开"云考场"App, 并点击"扫描二维码"按钮扫描该二维码 **Juli 中国电信 令** 下午4:36

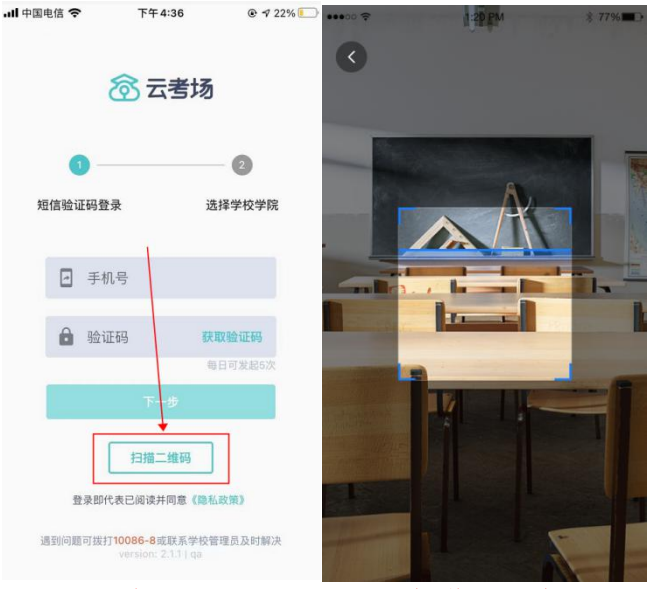

 $Q$   $q$  22%

## c. 也可在登录后选择"第二摄像头"加入考场

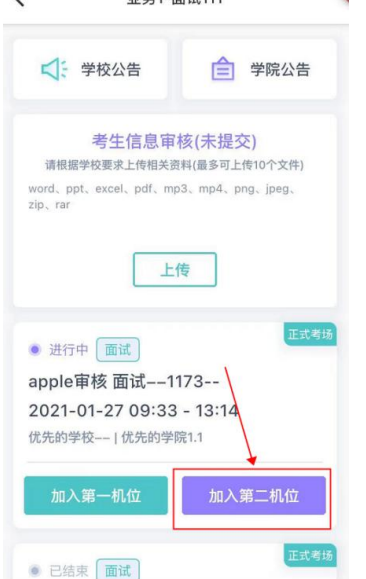

## <span id="page-10-0"></span>第七步:进入考场

a. 当轮到该生进行面试时,该生在候考区会收到面试邀请

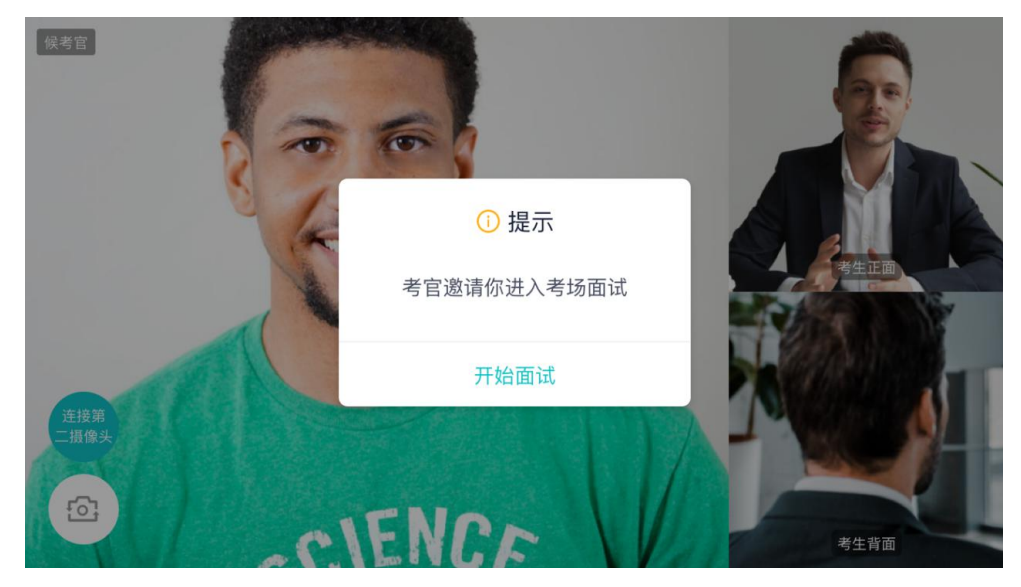

b. 点击开始面试按钮,考生会从候考区切换到考场进行面试

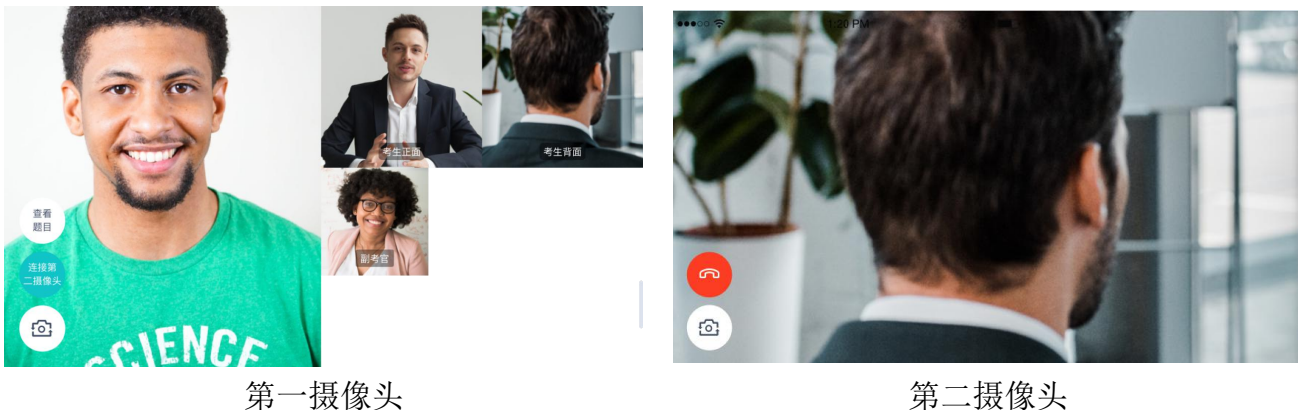

c. 查看考题:老师会下发考题,考生可以点击"查看题目"按钮查看,支持全屏查看

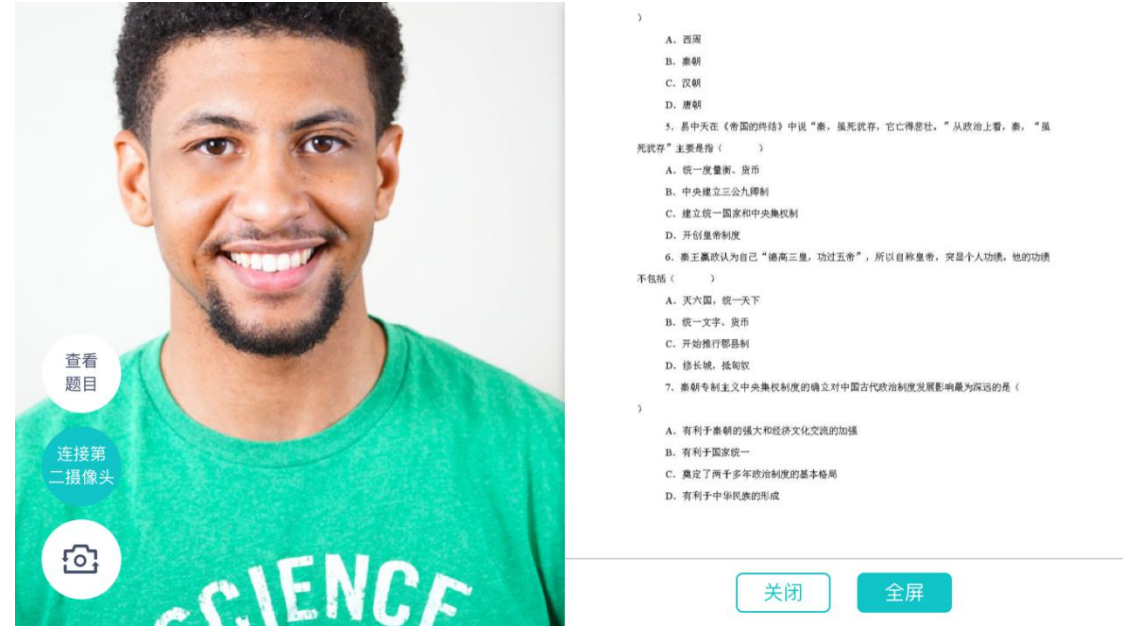

查看考题

- C. 汉朝
- D. 唐朝

5. 易中天在《帝国的终结》中说"秦,虽死犹存,它亡得悲壮。"从政治上看,秦, "虽

死犹存"主要是指()

- A. 统一度量衡、货币
- B. 中央建立三公九卿制
- C. 建立统一国家和中央集权制
- D. 开创皇帝制度
- 6. 秦王赢政认为自己"德高三皇, 功过五帝", 所以自称皇帝, 突显个人功绩。他的功绩
- 不包括()
	- A. 灭六国, 统一天下
	- B. 统一文字、货币
	- C. 开始推行郡县制

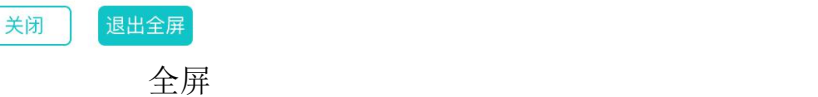

#### <span id="page-11-0"></span>第八步:考场结束

a. 面试结束时,考生会收到面试结束提醒

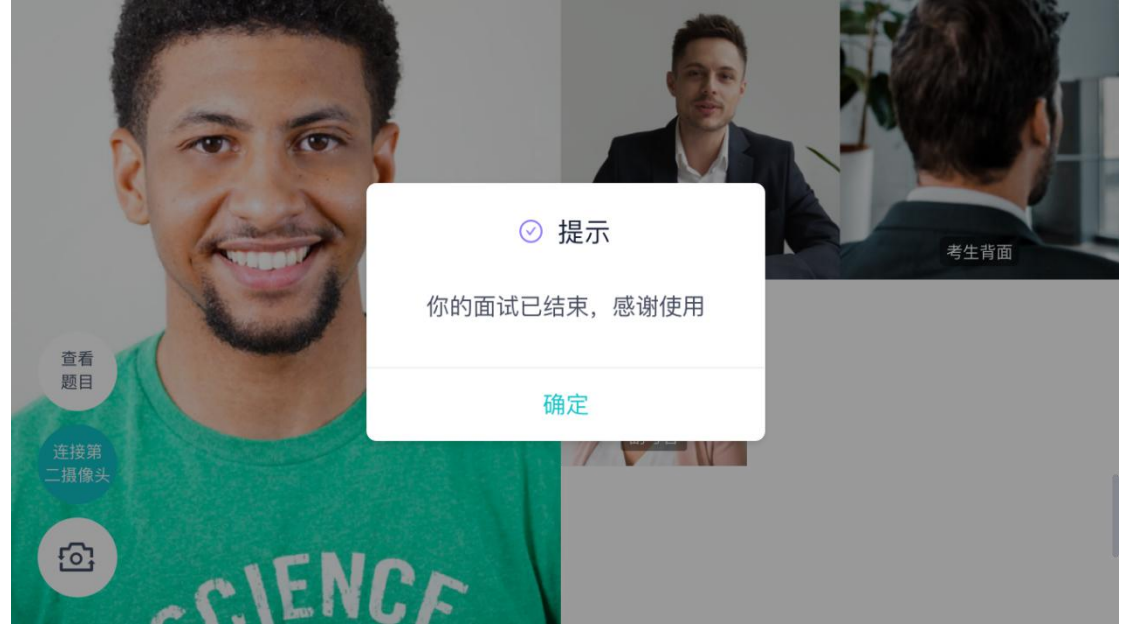

#### <span id="page-12-0"></span>3、在线笔试

## <span id="page-12-1"></span>第一步:查看考场

a. 笔试时支持用手机加入第一、第二机位。若考卷是 PDF,则需要考生在线下作答,通过拍 照形式将考卷上传至云考场;若是在线编辑(在线答题)类型,则可以直接使用手机在线 作答

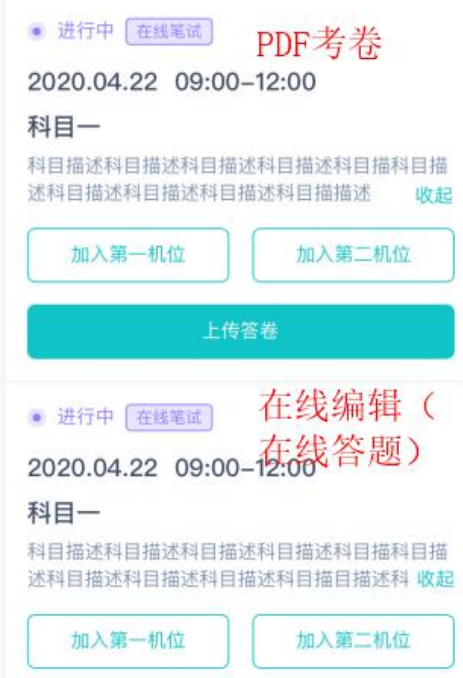

#### <span id="page-12-2"></span>作答方式一:上传答卷

a. 考生使用移动端加入第一机位和第二机位

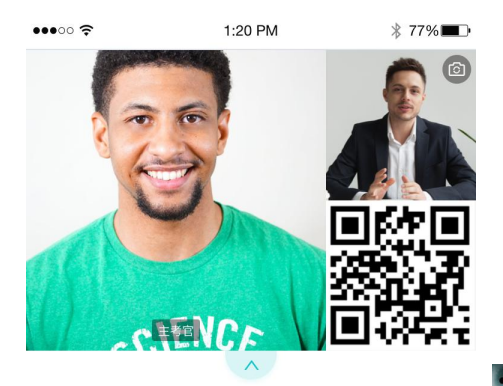

等待下发考卷...

–<br>退出考场

◎ ◎

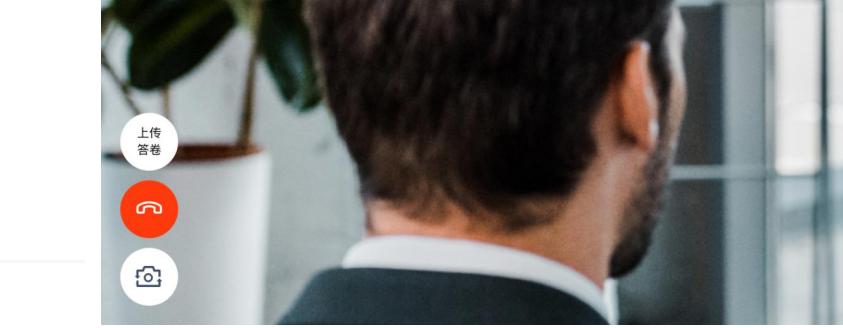

- b. 考官下发考卷后,考生可在第一机位查看考卷,并在线下作答
- c. 作答完毕后,考生使用第二机位上传答卷。点击"上传答卷"按钮

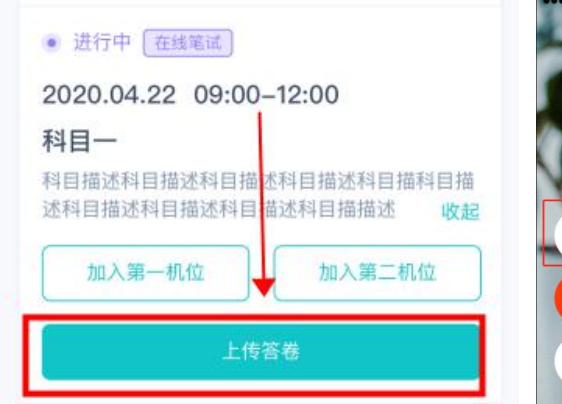

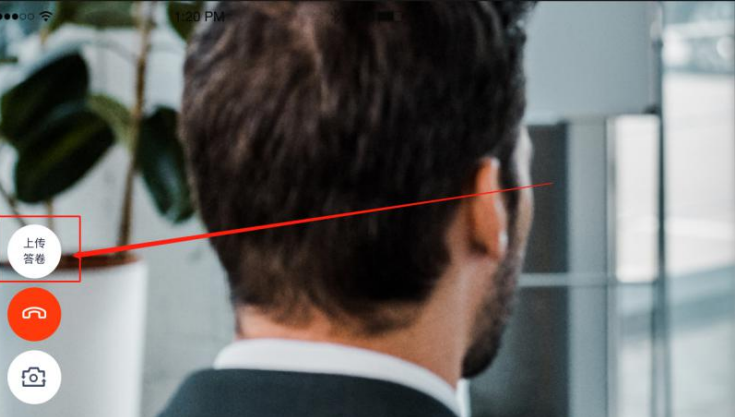

**d.** 拍摄答卷(最多可传9张图片) **e.** 

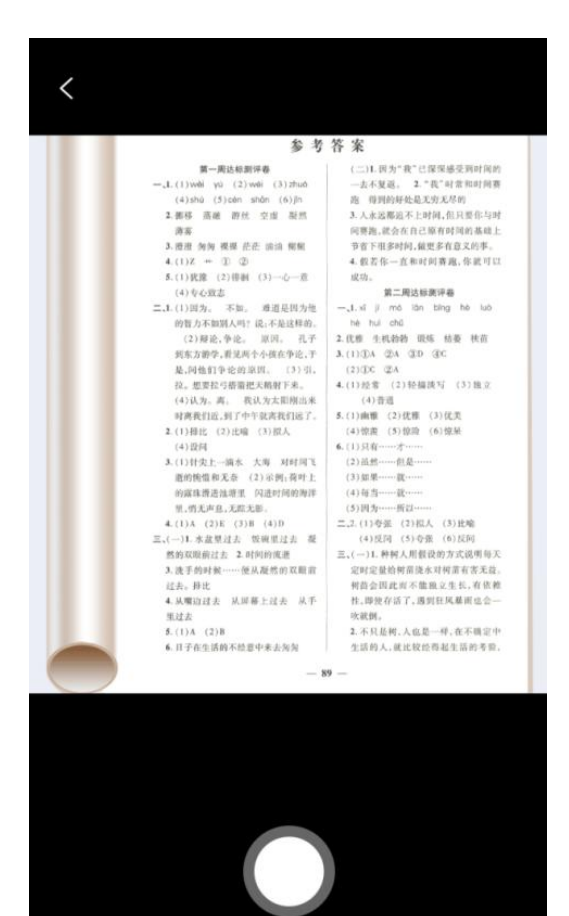

**e.** 上传答卷(若已上传过答卷,再次上传会 覆盖原先上传的答卷照片)

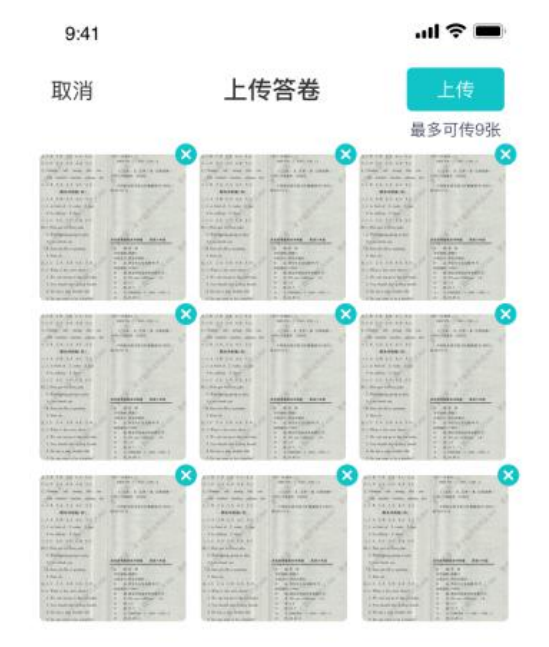

## <span id="page-14-0"></span>作答方式二:在线答题

a. 考生使用移动端加入第一机位和第二机位

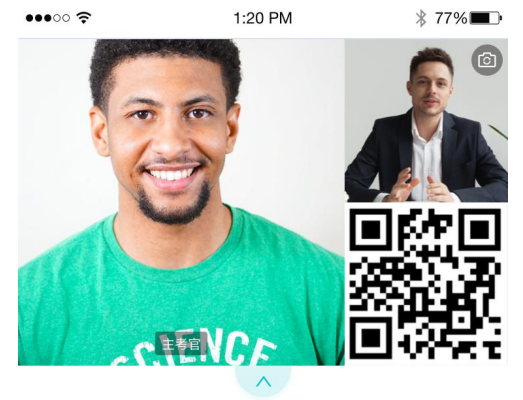

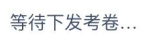

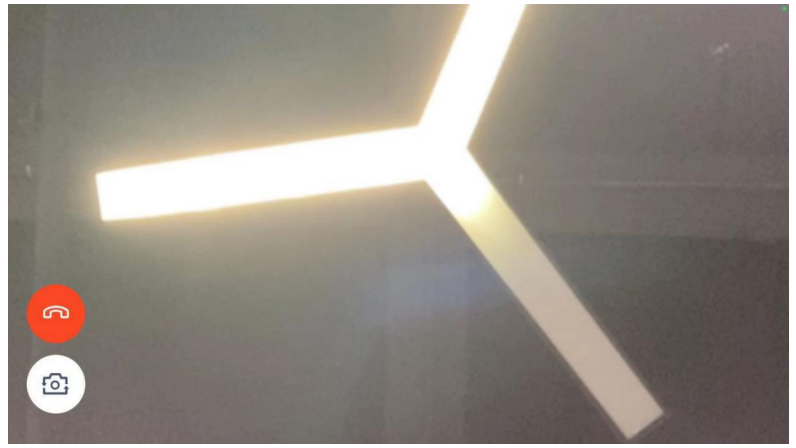

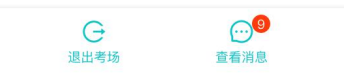

#### b. 当考官下发考卷时,考生端收到提示

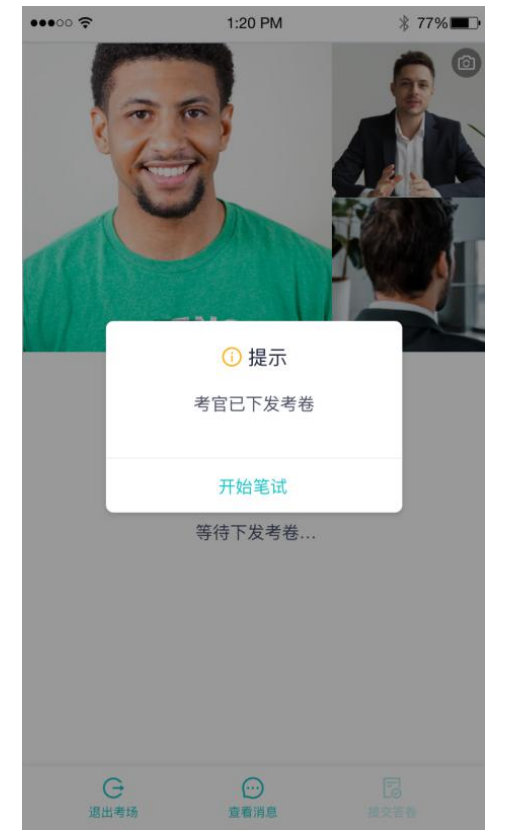

**c.** 开始答题后,考生可以在第一机位上进行 **d.** 答题完成后,可点击"提交答卷"按钮提 在线作答 おおおし おおおし こうこう こうこうかい 交 ついて マスティックス こうしょう かいしん かいしん かいしん かいしん かいしん かいしん

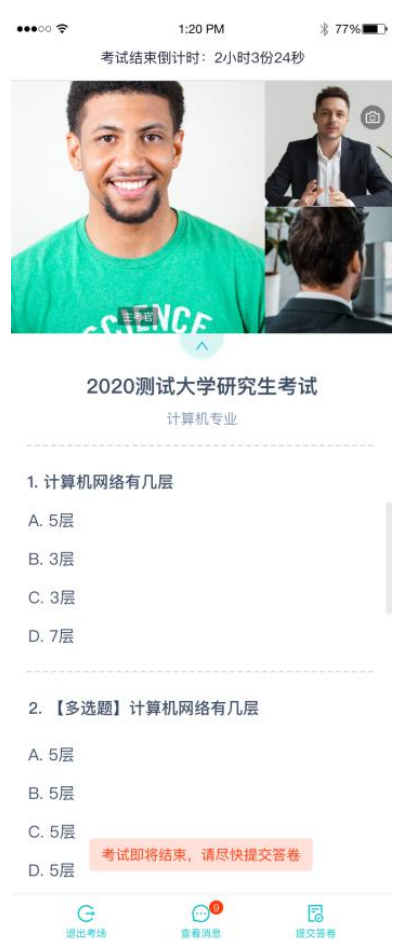

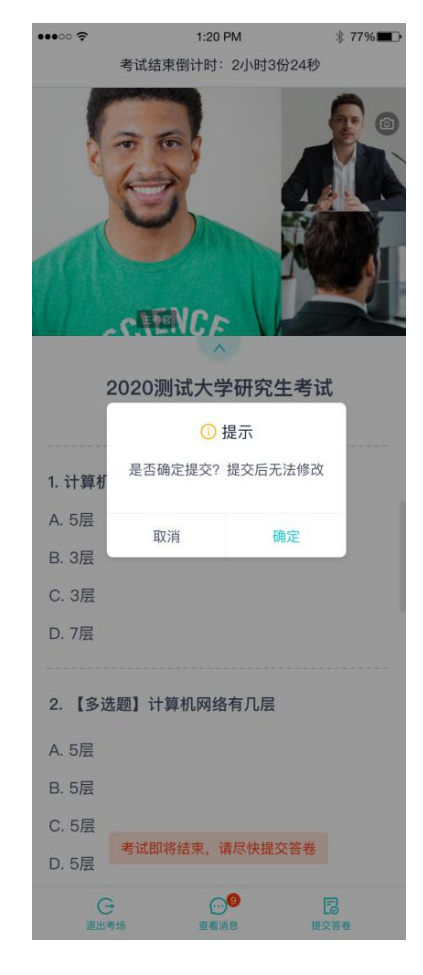

#### <span id="page-15-0"></span>第二步:考场结束

a. 考场结束时,考生会收到结束提醒

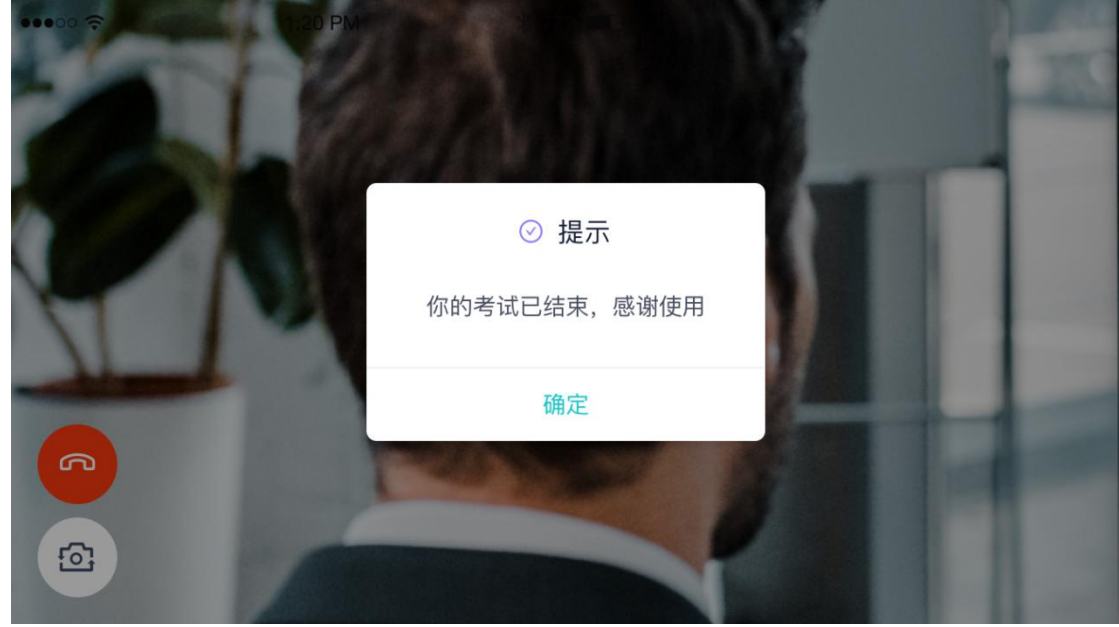

## <span id="page-16-0"></span>4、纯监考

该考试类型需要下载 PC 客户端

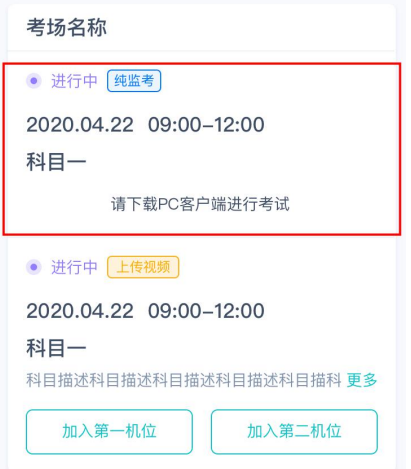

<span id="page-16-1"></span>5、上传视频

<span id="page-16-2"></span>第一步: 加入第一和第二机位

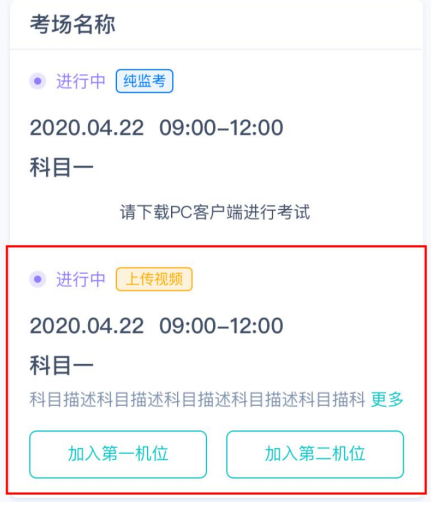

## <span id="page-16-3"></span>第二步:根据业务流程进行相应的步骤

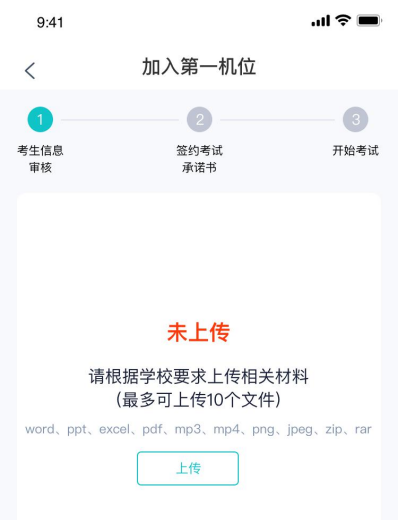

## <span id="page-17-0"></span>第三步:签约考试承诺书

a. 考前需要阅读并同意考试承诺书(若考试流程中没有设置该步骤则不会显示)

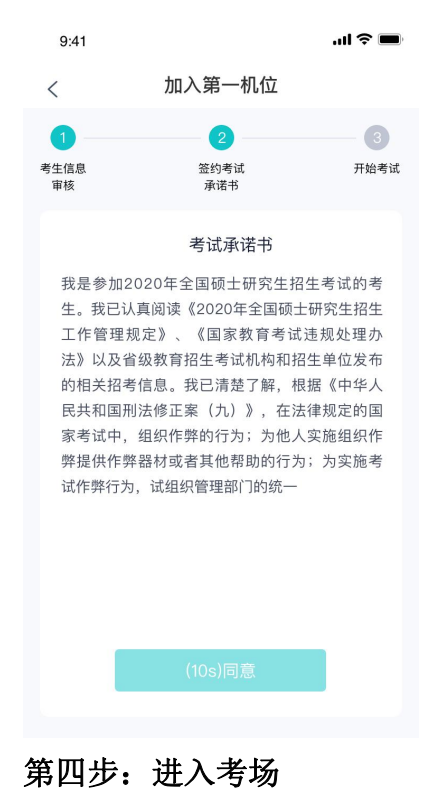

<span id="page-17-1"></span>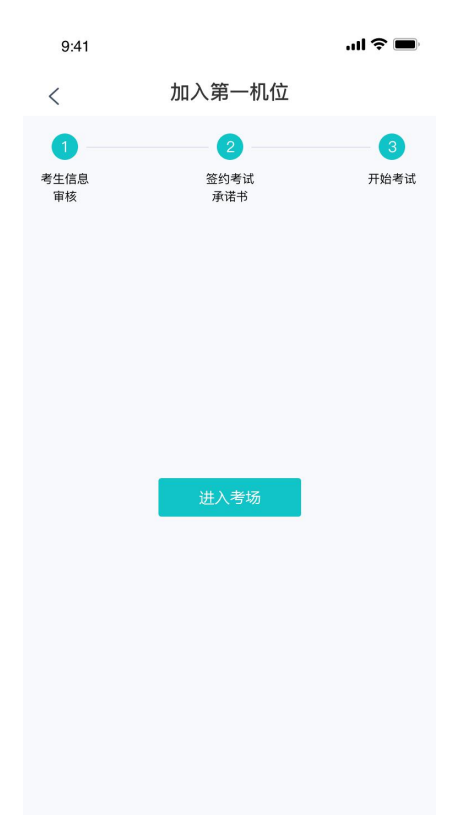

## <span id="page-18-0"></span>第五步:人脸识别

- a. 点击进入考场按钮,若考场开启了人脸识别,则需要进行人脸识别认证[\(若考场没有开启](https://confluence.class100.com/pages/viewpage.action?pageId=5538053) 人脸识别则不会显示)
- 

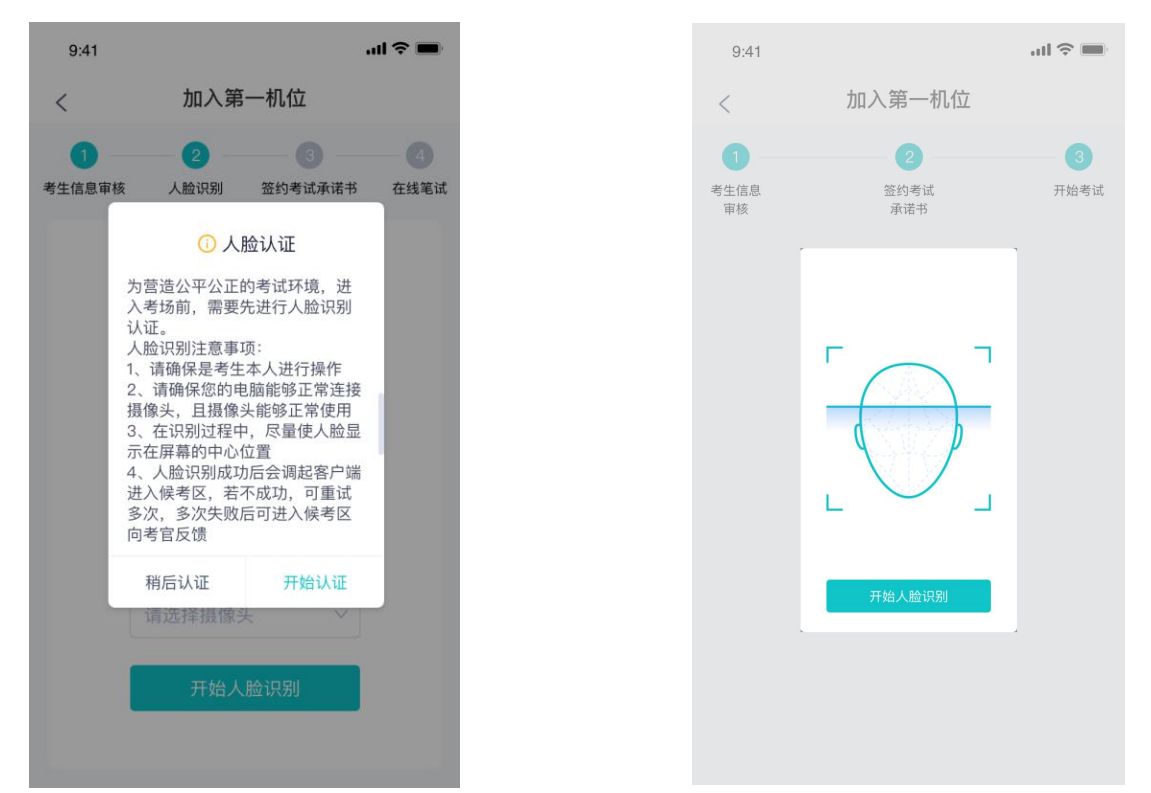

d. 若认证通过可进入下一步,若认证失败可重试或进入下一步

## <span id="page-18-1"></span>第六步: 进入考场-查看考题

a. 考生进入后会显示考题

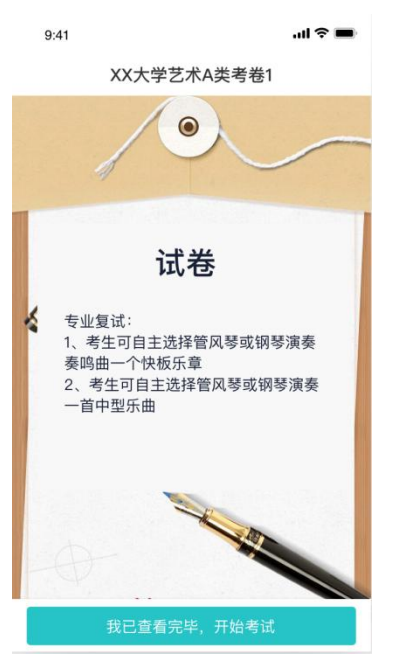

**b.** 阅读人脸识别须知 **c.** 进行活体检测和人脸识别认证

## <span id="page-19-0"></span>第六步: 开始录制

a. 考生准备好后即可点击开始录制按钮录制视频,第一机位和第二机位会同时开始录制

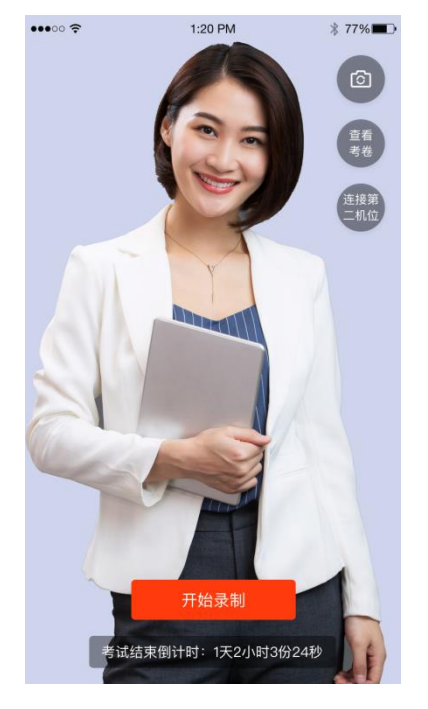

# <span id="page-19-1"></span>第七步: 结束录制

a. 录制完毕后可以点击结束录制按钮

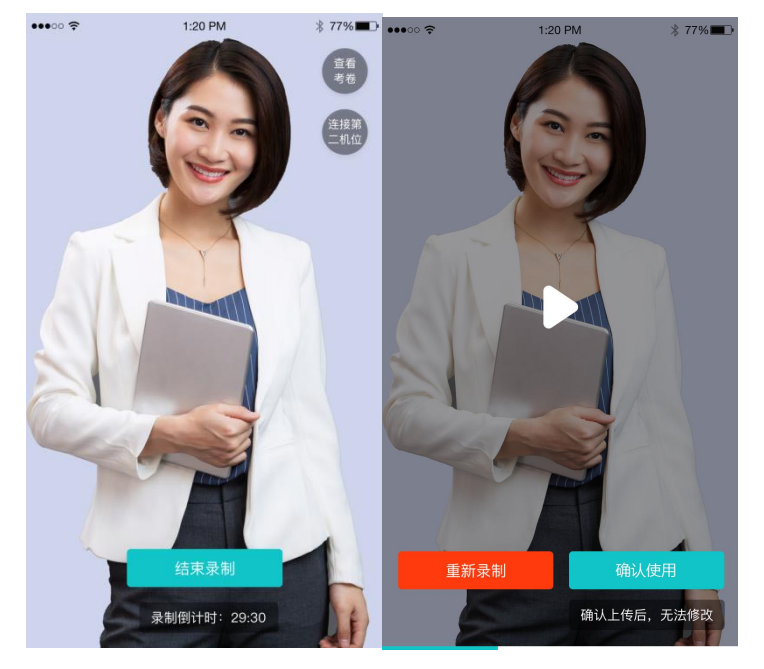

b. 可预览刚刚录制的视频,并可选择重新录制或确认上传,重新录制需要扣减次数,当次数 为 0 时,无法重新录制

## <span id="page-19-2"></span>第八步:确认使用

- a. 点击确认使用按钮, 会以当前第一机位和第二机位拍摄的视频作为最终的答卷
- b. 若已上传过视频,则无法进入考场